## Ground-truth Collection with Matlab Video Labeler

February 13, 2019

## 1 Matlab Video Labeler

- ${\bf 1.}$  Install MATLAB R2018b and launch it. The previous version will not support video labeler.
- 2. In toolbar APPS, find Video Labeler in the section of IMAGE PROCESSING AND COMPUTER VISION

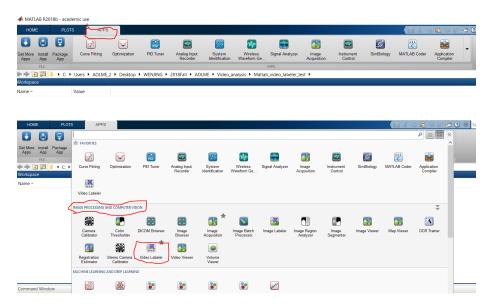

 ${f 3.}$  Load new video in window  ${f Video}$  Labeler. It will take a while, please be patient.

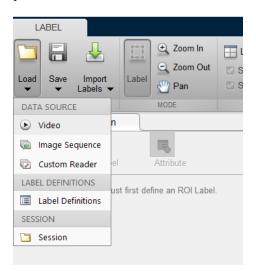

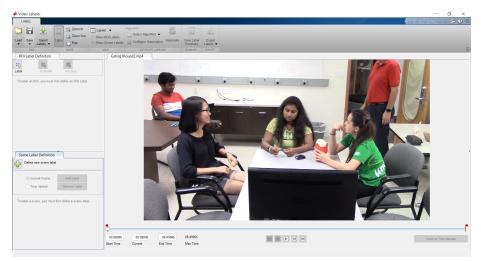

**4.** Create a new label, for example, called  $Student_1$ .

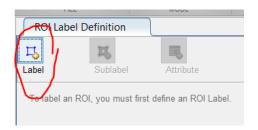

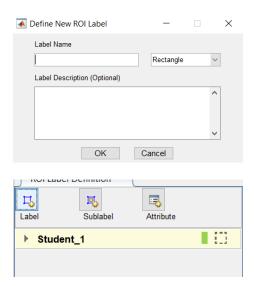

**5.** Set the start time and end time and drag the mouse in the frame to generate a rectangle.

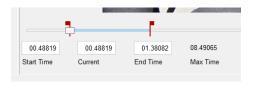

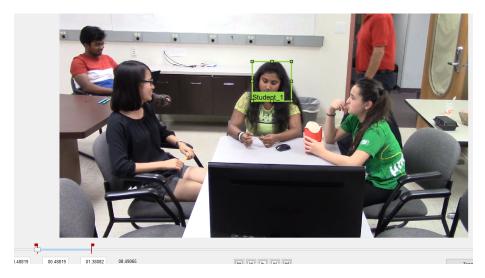

**6.** Select the rectangle, make sure it turns into yellow. In **Algorithm**, select **Point Tracker**. Then click **Automate**, open a new window. In new window, click **Run**. After running, if you are satisfied with the results, click **Accept**, otherwise **Cancel**.

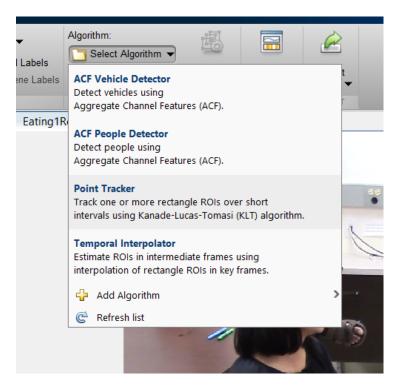

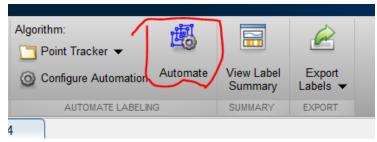

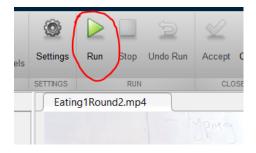

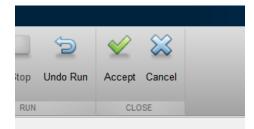

**7.** Export labels to File or Workspace. The export variable name is  $\mathbf{gTruth}$  by default.

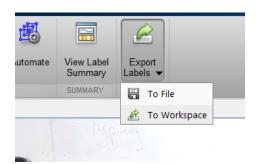

**8.** Go back to MATLAB main interface, open the file **CropImage.m**, change the label's name in the command: recPosition = gTruthInterval.LabelName. Then run it. This file is used to crop rectangle region and save it as a video based on the different labels. In this file, you can change size of the frame, frame rate, etc.